# **2024 年度中央大学入学試験 Web 会議ツール利用要領・オンライン試験実施要領**

# **【文学部】**

# **この要領の日時は、すべて日本時間基準で記載されています。**

# **Ⅰ.オンライン試験の実施内容**

本要領のとおり、入学試験を実施いたします。

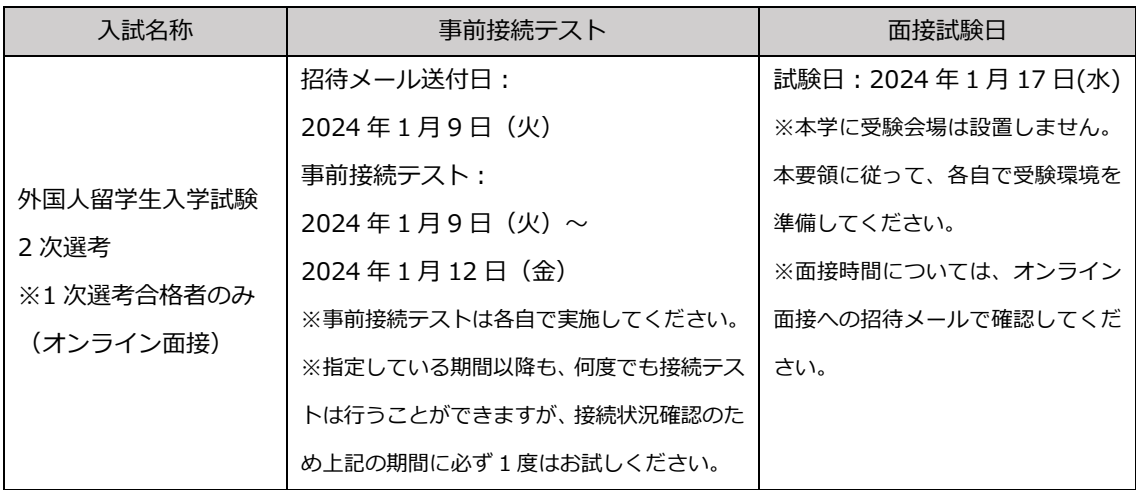

# **Ⅱ.オンライン面接の実施**

本入学試験では、㈱ZENKIGEN が提供する「harutaka (ハルタカ)」というライブ面接システムを使用 し、オンライン面接を行います。 harutaka については、以下のサイトを参照してください。 [https://harutaka.jp/howto/live\\_interview](https://harutaka.jp/howto/live_interview)

# **【事前準備】**

入試を実施するために以下に記載の(1)~ (4)を各自で準備してください。

#### **(1)カメラ付きパソコン**

面接を実施するにあたり以下の OS/ブラウザを用意してください。

スマートフォンも利用可能ですが、安定した環境で面接をするためにパソコンを推奨します。

カメラは外部接続機器を使用しても構いません。

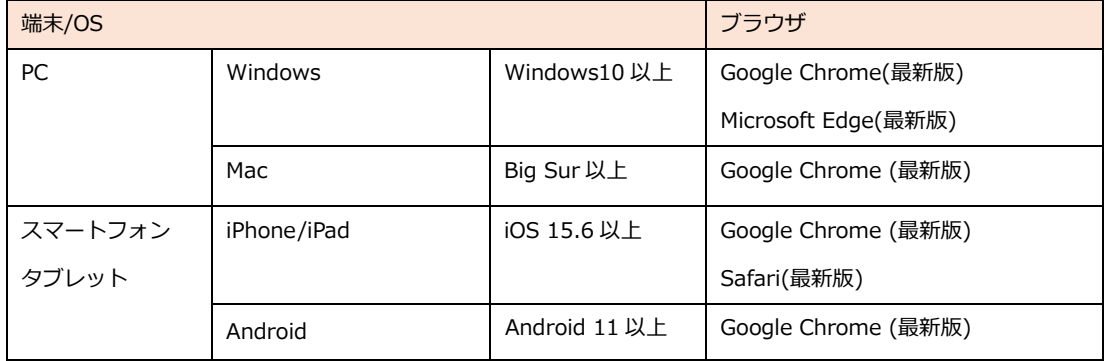

# **(2)イヤホンマイク**

ハウリング防止のため、イヤホンマイクを用意してください。

安定性の観点から harutaka では有線イヤホンの利用が推奨されています。Bluetooth イヤホンはお 控えください。

#### **(3)Wi-Fi 環境**

Wi-Fi もしくは有線 LAN、テザリングなど複数の環境を準備することを推奨します。

harutaka では 10Mbps 以上での接続が推奨されています。後述する接続チェック画面でも確認可能 です。

※インターネット速度計測に関しては、検索エンジン Google の検索窓に「スピードテスト」と入力 し「速度テストを実行」で計測ができます。(所要時間:20 秒程度)

※インターネット速度は同じ回線の利用状態で変わります。受験時刻においてはできる限りご家族に はご利用を控えていただくようお伝え下さい。

#### **(4)受験が実施できる環境**

受験をする部屋として自宅や学校などの個室を用意してください。受験中は、同室に他の人が居ない ようにしてください。

# **【事前接続テストの実施】**

事前接続テストは、当日オンライン面接を行う部屋/ネットワークと同じ環境で実施してください。

### **(1)メールを確認する**

UCARO に登録されたメールアドレス宛に 「no-reply@harutaka.jp[」からオンライン面接への招待メー](mailto:no-reply@harutaka.jp%E3%80%8D%E3%81%8B%E3%82%89%E3%82%AA%E3%83%B3%E3%83%A9%E3%82%A4%E3%83%B3%E9%9D%A2%E6%8E%A5%E3%81%B8%E3%81%AE%E6%8B%9B%E5%BE%85%E3%83%A1) ルが送付されます。

必ず受信を確認し、当日中に受信が確認できなかった場合には文学部事務室(メール: bunnyushigrp@g.chuo-u.ac.jp)まで連絡してください。連絡の際は、本文に受験番号と氏名を必ず記載してくだ さい。

※迷惑メールフォルダに振り分けられていることもございますので、確認の上ご連絡ください。

#### **(2)オンライン面接 URL にアクセスする**

メールから URL をクリックすると、ご自身の機器の標準ブラウザでアクセスされます。 アクセスしたブラウザが harutaka 対象外の場合は、推奨ブラウザを起動し、URL のコピー・貼り付け を行いアクセスし直してください。

#### **(3)「ライブの前にご確認ください」を確認する**

自動でご利用環境チェックが開始されます。すべて確認してください。

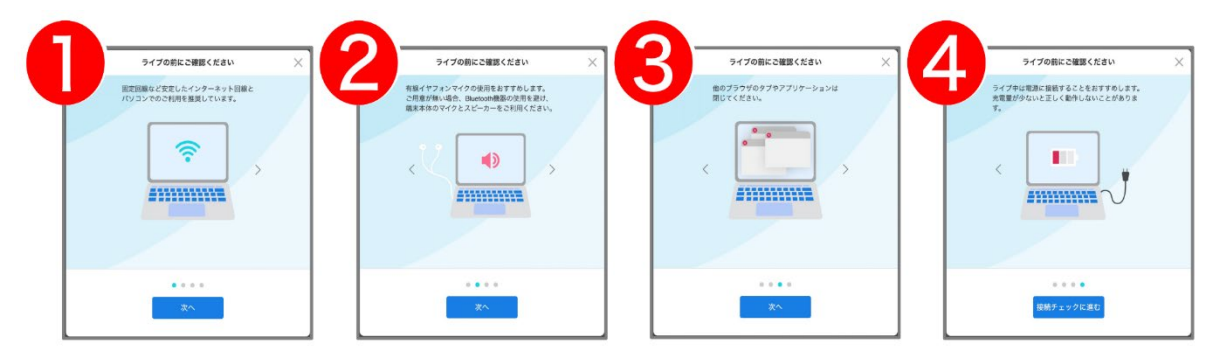

#### **(4)「接続チェック」の開始**

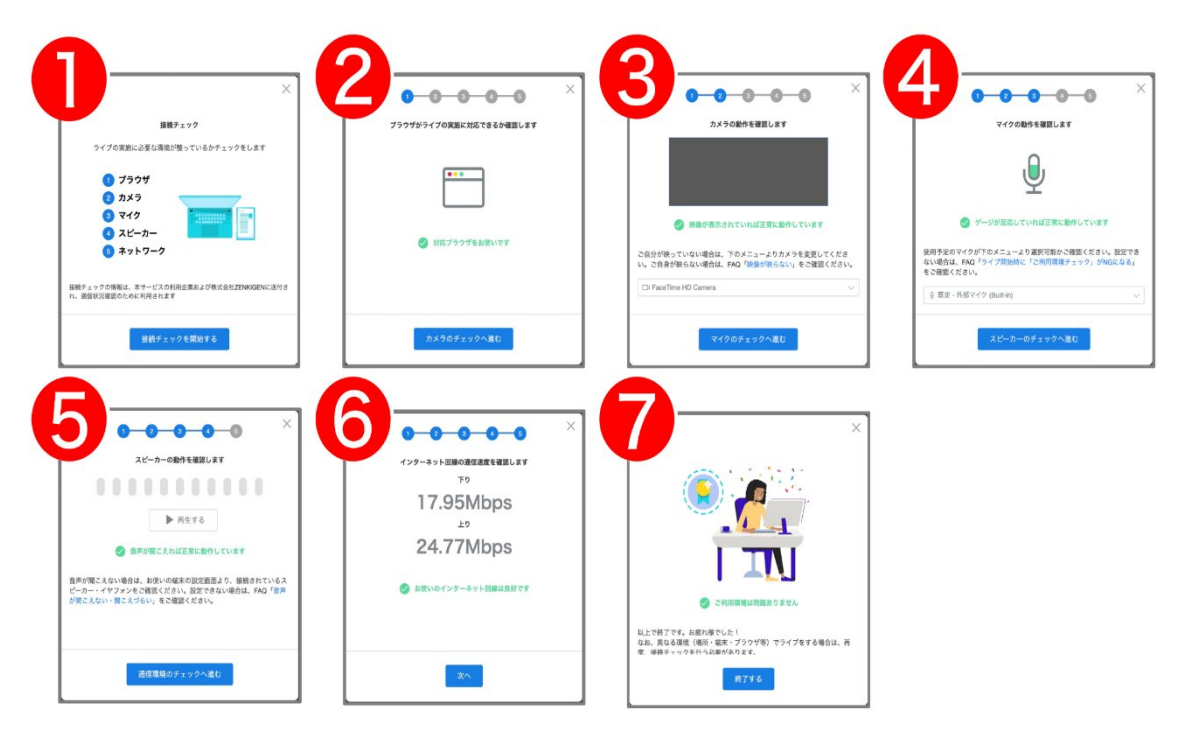

※接続チェックで、各種設定変更やアップデート等を促すメッセージが表示された場合、表示内容に沿 ってご対応をお願い致します。

※カメラと、マイクはブラウザでの許可が必要となります。許可を求める表示がでたときは「許可」を クリックしてください。

※接続チェックでエラーが出る場合の対処法は下記を参照してください。

<https://harutaka.jp/faq/candidate/error10829>

ログインができない、カメラが認識されない、ボタンが表示されない、接続確認に進めないなどの不 具合が発生し、事前接続テストに失敗してしまう場合は、harutaka サポートデスク (03-6630-5339) へ各自問合せのうえ、成功するまで接続テストを実施してください。(対応時間:土日平日9時~18時) なお、期間内に接続チェックの実施を確認できなかった受験生には、大学からご連絡をさせていただ く場合があります。

# **【試験当日】**

- ・面接開始時刻の **10 分前**に入室してお待ちください。職員による本人確認 ・写真照合を行いますので、入 室時間は厳守してください。
- ・入室時に求められる「名前」には「受験番号」と「カナ氏名」を入力してください。(例:F0000 チュウ オウ タロウ)
- ・試験の際は受験票を必ず手元に用意してください。
- ・大学側は面接の録画を実施します。
- ・受験生による撮影・録音・録画、オンライン中継等を一切禁止とします。
- ・当日、機器の不具合等により入室が困難な場合には、速やかに文学部事務室(TEL:042-674-3718)へ連 絡をしてください。**面接時間内に**文学部事務室に連絡があった場合のみ、トラブルの内容に応じて、原 則として当日中に限り、再度面接時間を設けます。
- ・面接時間に間に合わず、時間内に連絡がない場合は、面接試験を辞退したものとみなします。

※面接時間が多少前後する場合がございますのでご了承ください。

#### **【1】オンライン面接へアクセスする**

※接続チェックを行なった時と同じ PC、同じインターネット環境で実施してください。 ※当日使用する PC は必ず電源をつないだ状態にしてください。 ※harutaka 以外の WEB ページやアプリを閉じた状態で受験してください。

#### **【2】左側にあるボックスをクリックしてチェック**

同意のチェックがない場合は、面接室(ライブルーム)に入室できませんのでご注意ください。

#### **【3】「ライブルームに入室する」をクリックして入室する**

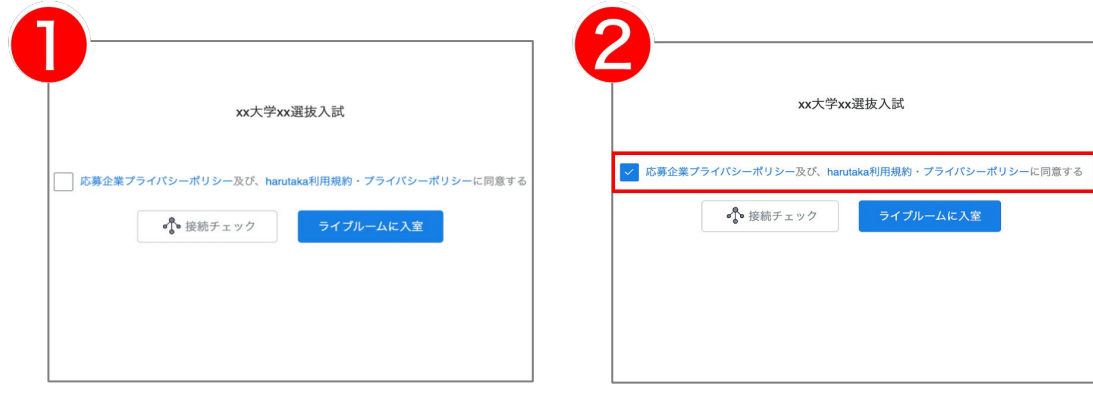

# **【4】名前を入力して「次へ」をクリックする**

**※**名前欄には、「受験番号」と「カナ氏名」を入力してください。(例︓F0000 チュウオウ タロウ)

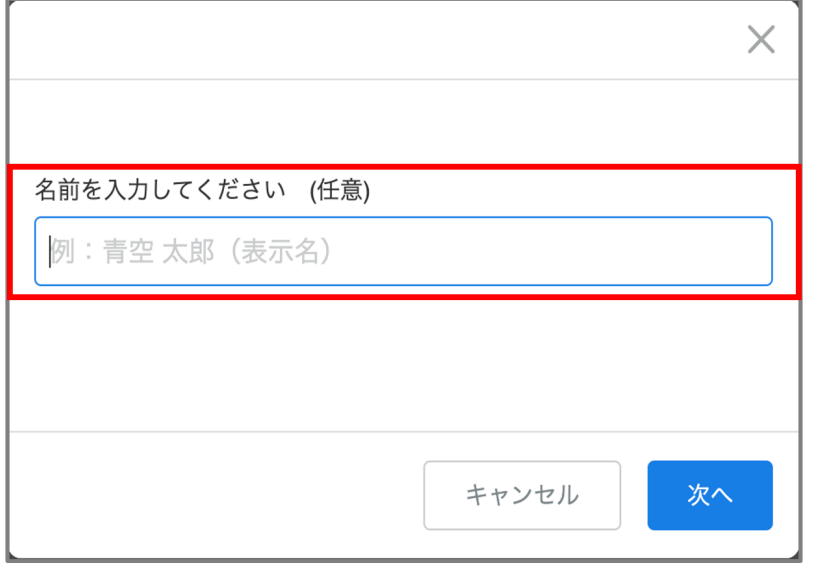

# **【5】入室の最終確認画面を確認して、面接室(ライブルーム)に入室する**

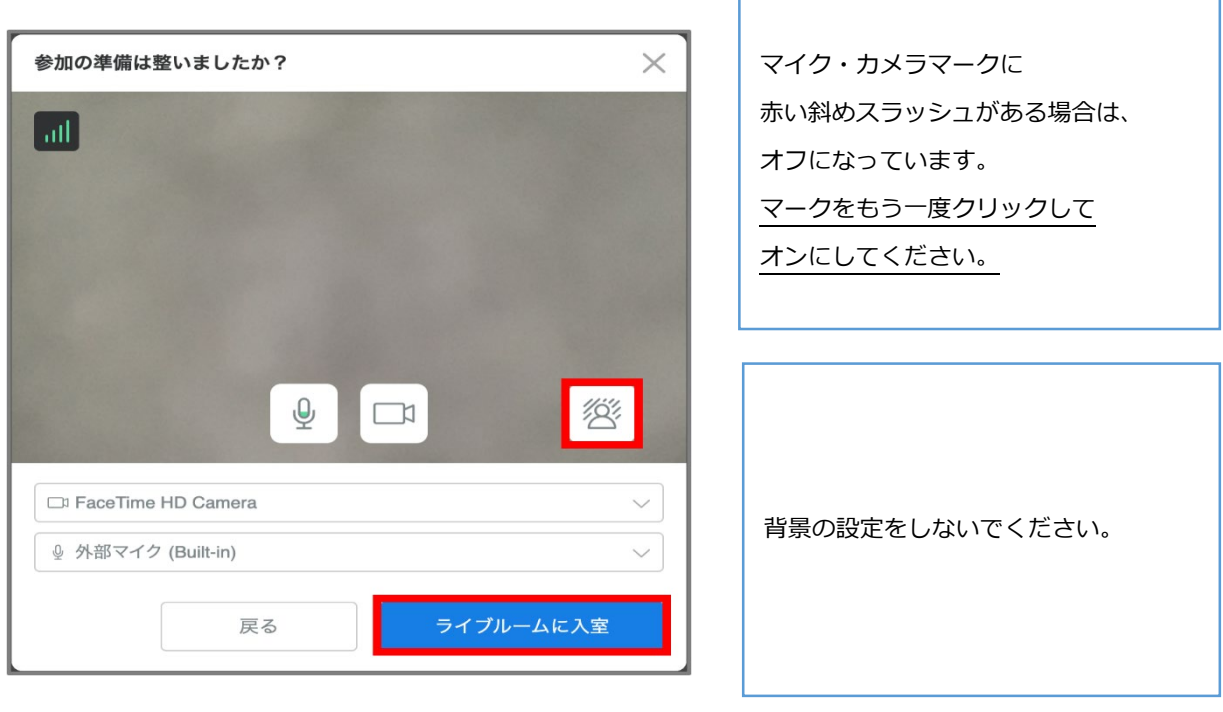

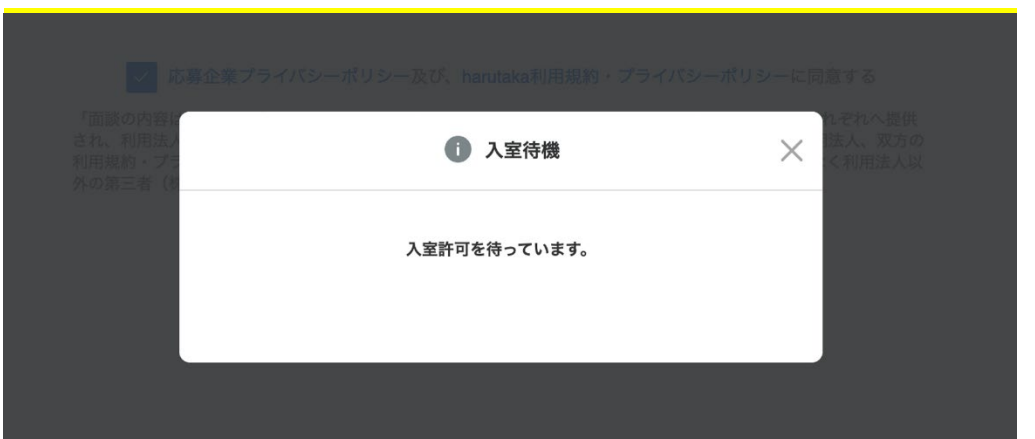

※下記のとおり入室待機が表示される場合は、入室が許可されるまでそのままでお待ちください。

#### **【6】面接開始**

面接官が既に参加しているか否かで、以下の通り表示が変わります。

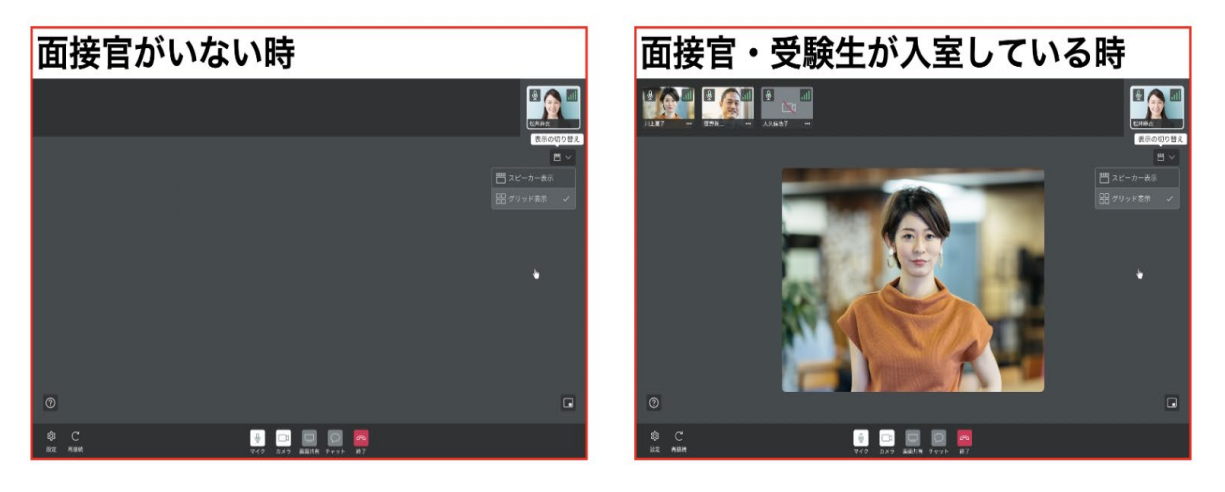

# **.harutaka ライブルームの機能説明**

# **【harutaka ライブルームの構成】**

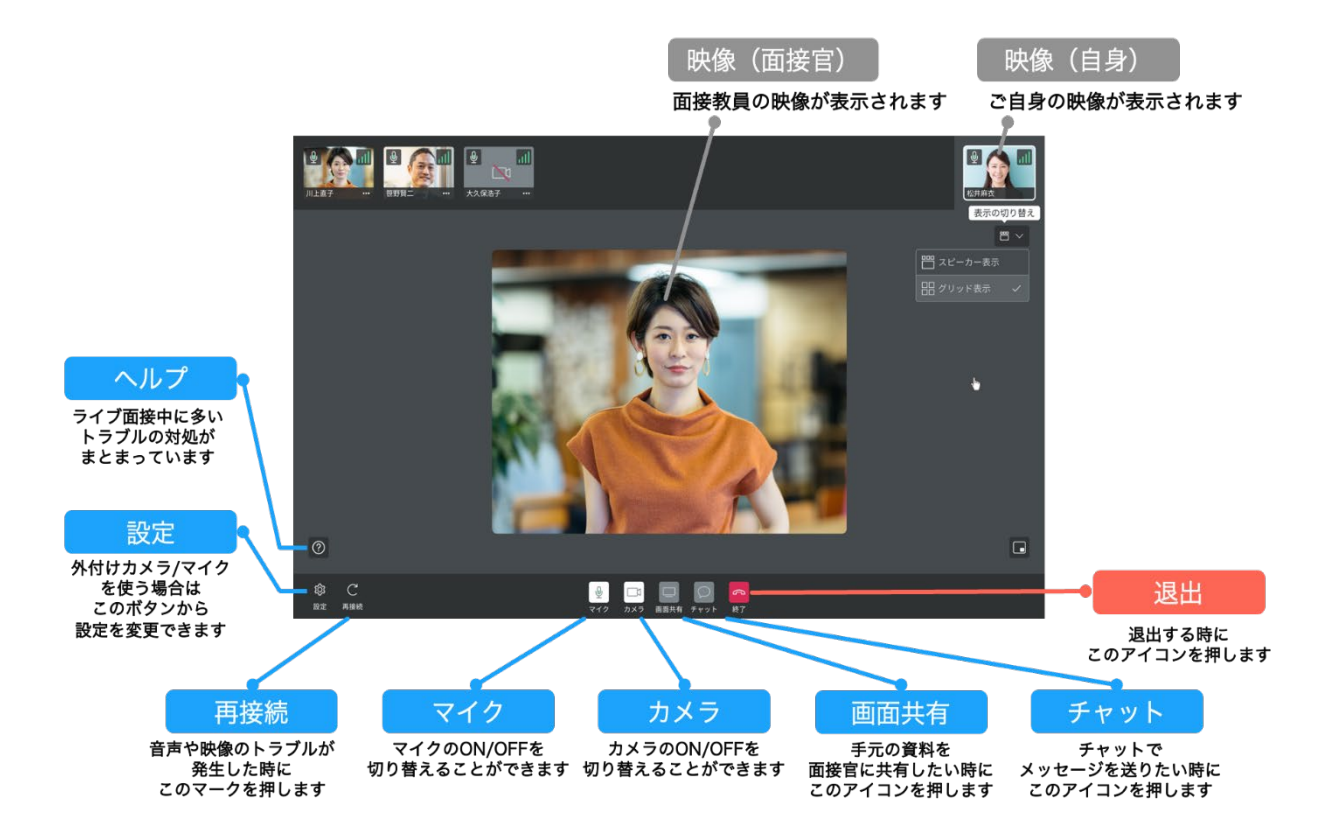

### **【選べる画面表示】**

ライブルームはライブ面接に特化しているため、話している人が大きく表示される「スピーカー表示」 が標準設定となっていますが、設定を変更することができます。面接時は「グリッド表示」「スピーカ ー表示」どちらを利用してもかまいません。

#### **【1】ライブ画面右上に表示がされている画面マークをクリック**

# **【2】グリッド表示を選択**

※話している人や、面接官を大きく表示したい場合はスピーカー表示をお選びください。

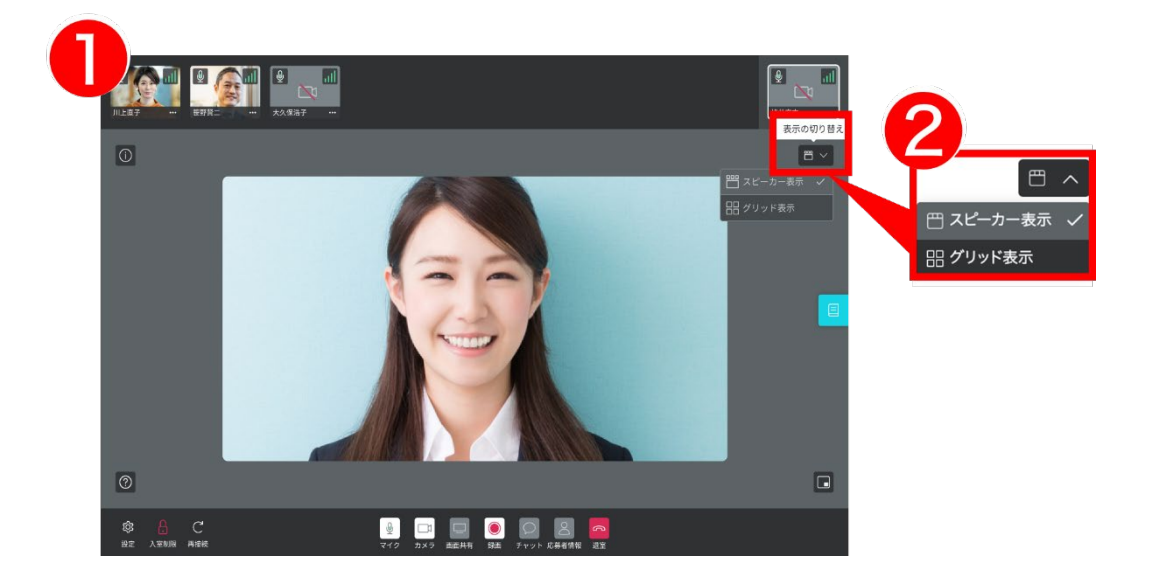

### **【3】全員が表示されているか確認**

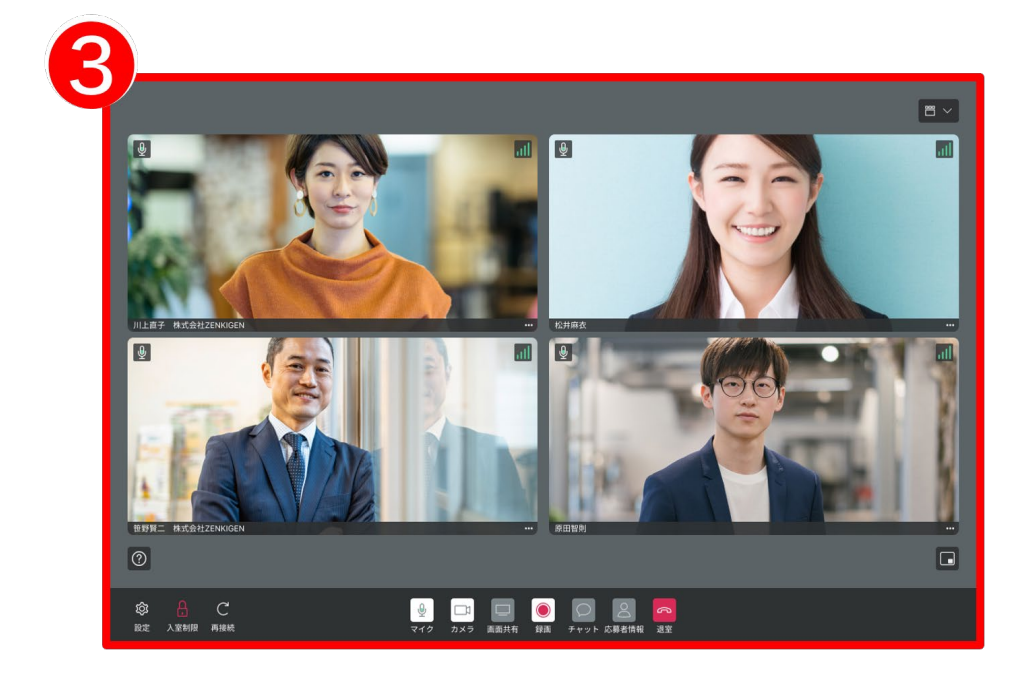

# **Ⅴ.面接試験注意事項**

- ・試験時は受験票を必ず手元に用意してください。
- ・試験中に誤って harutaka を終了、接続を切断してしまった場合は、直ちにもう一度接続を試みてく ださい。
- ・事前の接続確認をしていても、当日の接続状況によってはスムーズに面接を開始できないこともあり ます。その際は以下のマニュアルに沿って対応してください。

【1】映像が映らない

<https://harutaka.jp/faq/candidate/trouble10946>

【2】音声が聞こえない/聞こえづらい <https://harutaka.jp/faq/candidate/trouble10952>

【3】その他

面接ルームに入室できない/相手が現れないなどのトラブルが発生した場合は、上記のトラブル対応 を試したうえ、トラブルの解消が難しい場合には**面接時間内に**文学部事務室(TEL:042-674-3718)へ 連絡してください。

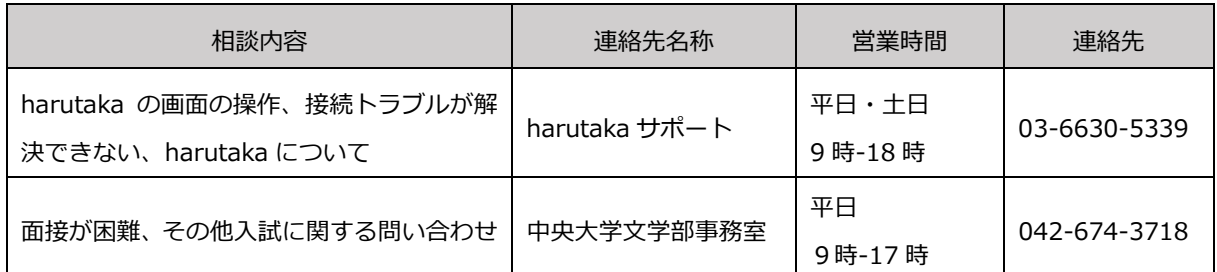